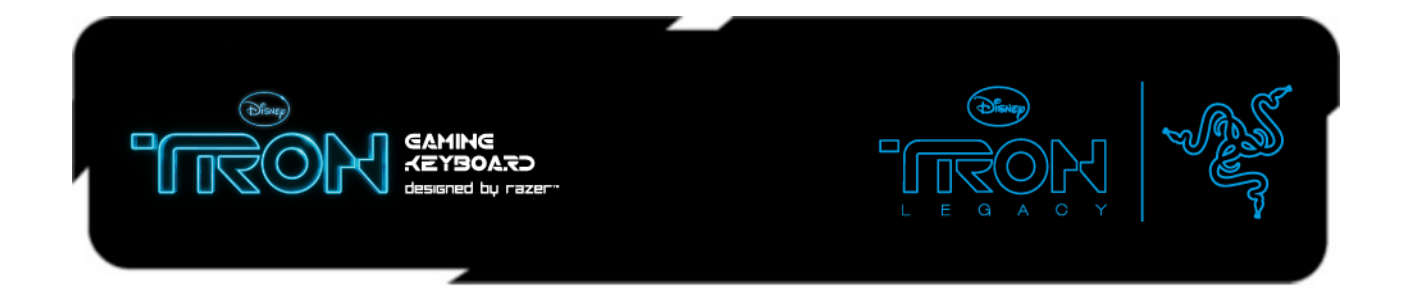

# **DEREZ THE ENEMY**

# **MASTER GUIDE**

### **CONTENTS**

- 1 Teclado para juegos *TRON*® diseñado por Razer™
- 2 Contenidos del paquete
- 3 Requisitos del sistema
- 4 Características principales
- 5 Instalación, registro y asistencia técnica
- 6 Configuración del teclado de juegos *TRON*®
- 7 Uso del teclado de juegos *TRON*®
- 8 Legalese

## **1.** *Teclado para juegos TRON® diseñado por Razer™*

Prepárate para barrer a los programas y a otros jugadores con la precisión de una moto de luz mientras creas una barrera irrompible. Desde los efectos de iluminación de Rez y Derez durante el encendido y apagado hasta el suave acabado en negro de las teclas Hyperesponse™, la iluminación de fondo del teclado para juegos *TRON*® diseñado por Razer™ es exactamente lo que necesitas para dominar la cuadrícula de juego. Un teclado numérico modular desmontable, efectos de iluminación activados por alertas del juego y teclas completamente programables con funciones de macro convierten este teclado prácticamente en un reconocedor para capturar el universo de *TRON*.

# **2. CONTENIDOS DEL PAQUETE**

- Teclado de juegos *TRON* diseñado por Razer
- Teclado numérico
- Conector
- Guía de inicio rápido

# **3. REQUISITOS DEL SISTEMA**

- PC con puerto USB
- Windows® 7, Windows Vista® y Windows® XP
- Conexión a Internet (para la instalación de los controladores)
- 35 MB de espacio libre en el disco duro

# **4. Características principales**

Asignaciones predeterminadas de los botones

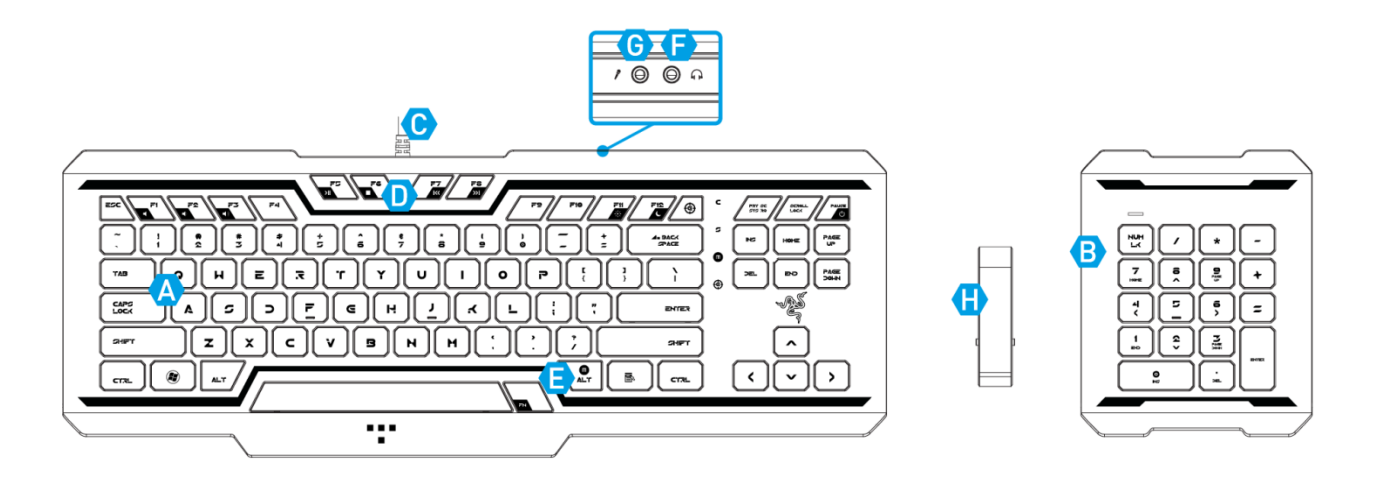

- A Teclas sencillas de acción inmediata
- B Teclado numérico
- C Tiempo de respuesta de 1000 Hz (1 ms)
- D Teclas multimedia
- E Grabación de macro On-The-Fly
- F Salida de audio
- G Entrada de micrófono
- H Conector

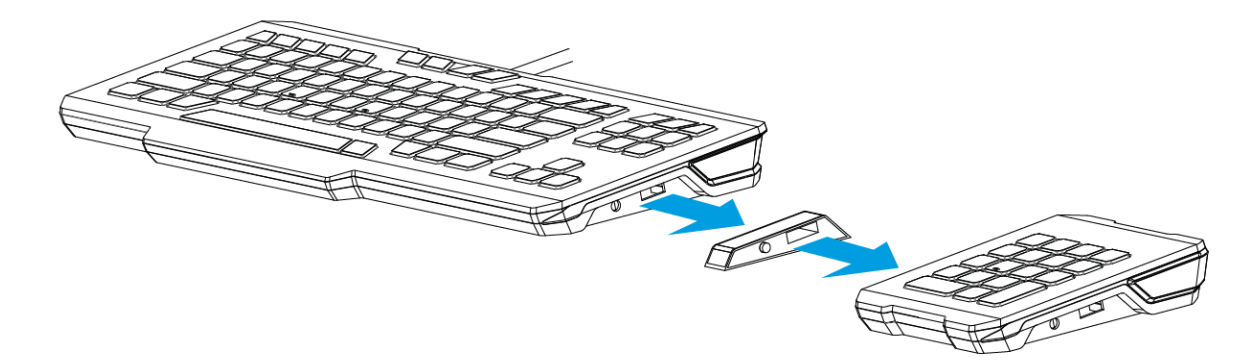

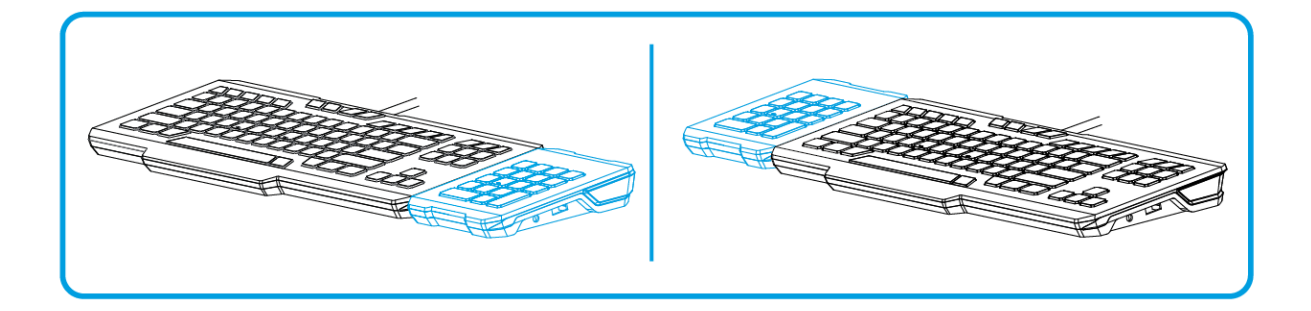

## **5. INSTALLATION/REGISTRIERUNG/TECHNISCHER SUPPORT ANSCHLIESSEN DER** *TRON* **GAMING-TASTATUR**

Installationsanleitung für Windows® 7/Windows Vista®/Windows® XP

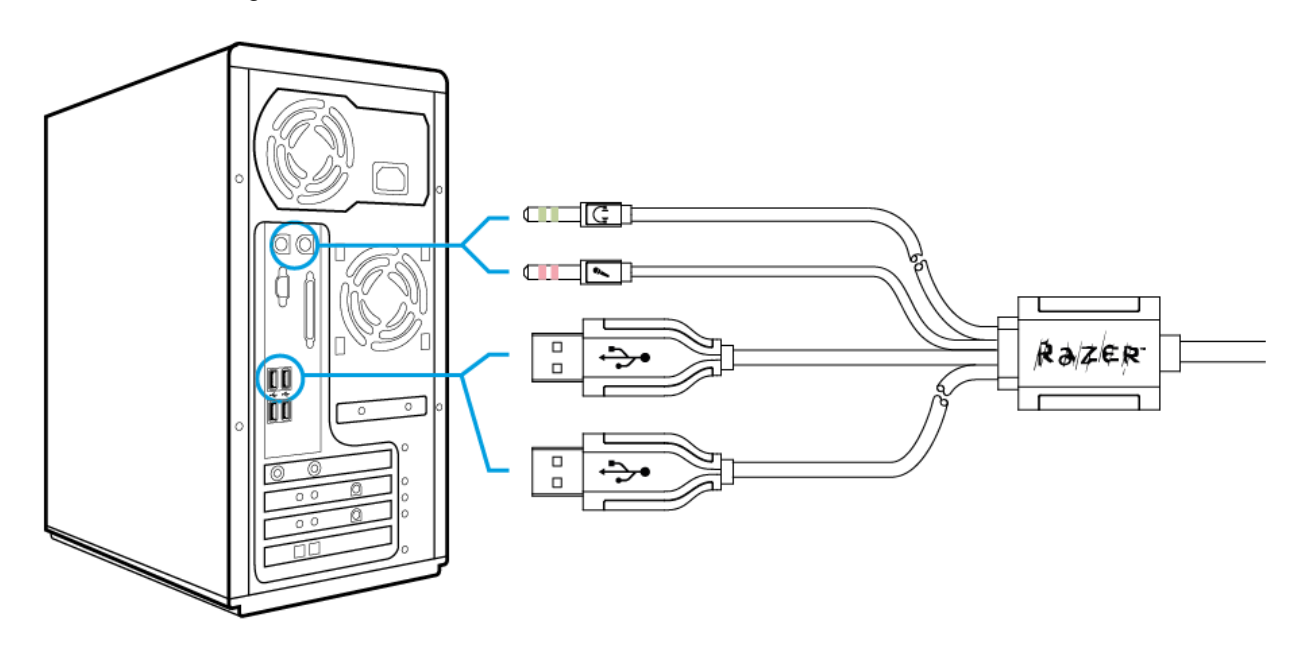

- Paso 1 : Conecta el teclado de juegos *TRON* al puerto USB del ordenador.
- Paso 2 : Descarga el instalador de controladores de **www.razersupport.com.**
- Paso 3 : Ejecuta el programa de instalación.
- Paso 4 : Selecciona el idioma para la instalación. Haz clic en **Aceptar** para continuar.
- Paso 5 : Aparecerá la pantalla de configuración del Razer *TRON*. Haz clic en **Siguiente** para continuar.
- Paso 6 : Lee el contrato de licencia. Si estás de acuerdo con todos los términos, selecciona "Acepto los términos del acuerdo de licencia". Haz clic en **Siguiente** para continuar.
- Paso 7 : Introduce tu Nombre de usuario y Organización. Haz clic en **Siguiente** para continuar.
- Paso 8 : Elige la configuración de la instalación. Haz clic en **Siguiente** para continuar.
- Paso 9 : Si todo está correcto, haz clic en **INSTALAR** para comenzar la instalación.
- Paso 10 : Cuando termine la instalación, haz clic en **FINALIZAR** para completar el proceso.
- Paso 11 : Sigue las instrucciones en pantalla para reiniciar tu ordenador. Haz clic en **Sí**.

Si ya has instalado el configurador de Razer *TRON* anteriormente, sólo tienes que conectar el dispositivo. No es necesario reinstalar los controladores por segunda vez.

### **REGISTRO DEL TECLADO DE JUEGOS** *TRON*

Visita **www.razerzone.com/registration/** para registrar el producto en línea.

#### Obtendrás:

- 1 año de garantía limitada del fabricante
- Asistencia técnica gratuita en línea en **www.razersupport.com**

# **6. CONFIGURACIÓN DEL RATÓN PARA JUEGOS** *TRON*

Las características que se enumeran aquí requieren que el configurador de *TRON* esté instalado. Cada configuración se guardará sólo en el perfil actual del equipo actual.

## **FICHA ASIGNAR TECLAS**

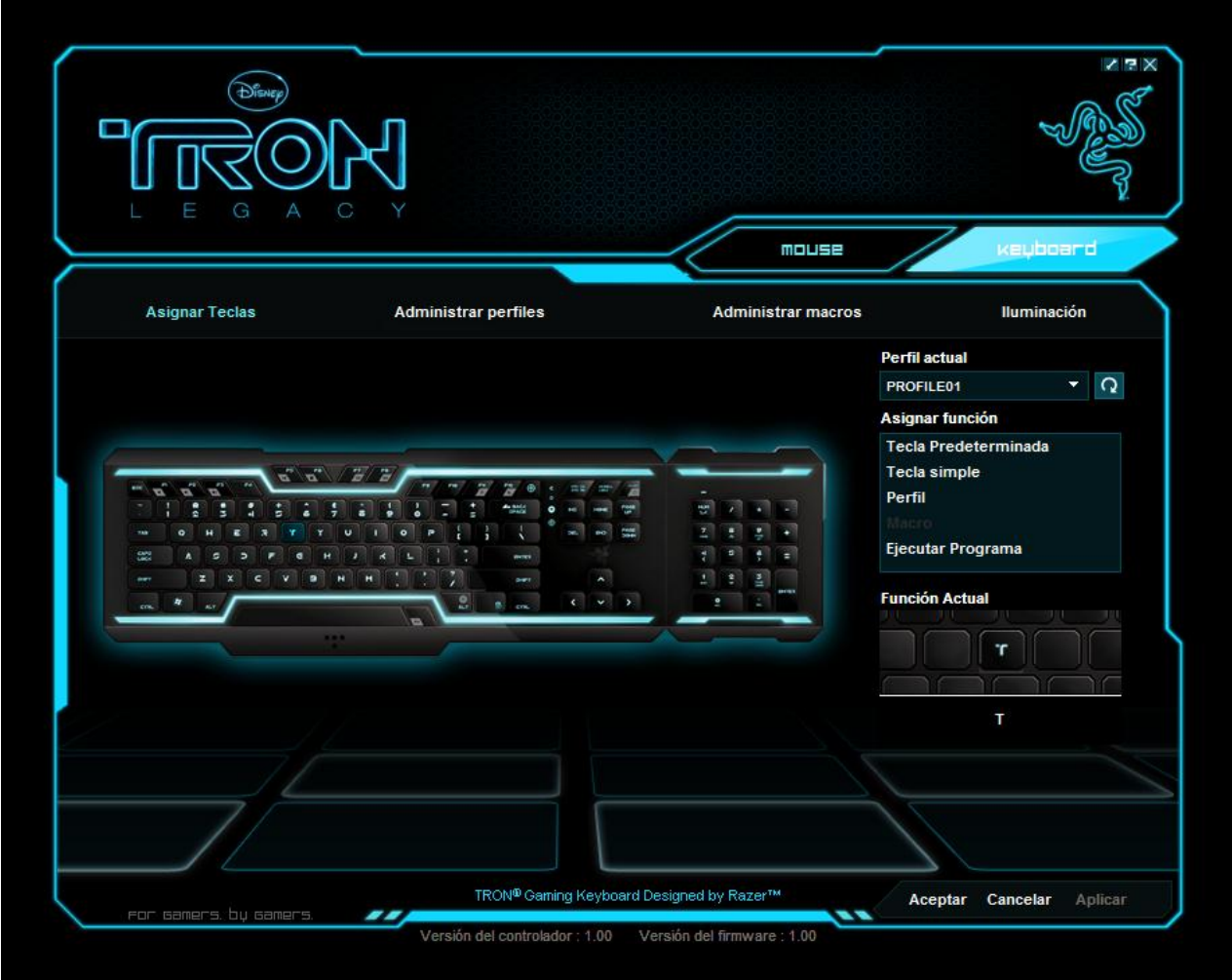

En la ficha Asignar teclas puedes asignar varias funciones a cada una de las teclas basándote en tus preferencias. Puedes programar las teclas con las siguientes funciones:

**Tecla Predeterminada –** Volver a la función predeterminada de la tecla.

**Una tecla –** Cambiar la función de la tecla.

**Ejecutar macro –** Asignar una macro a la tecla.

**Cambiar Perfil –** Asignar un perfil a la tecla para el cambio de perfil rápido.

**Ejecutar Programa –** Activar un programa con la tecla.

### *Nota:*

Pueden programarse todas las teclas excepto la tecla "Fn" y "MODO DE JUEGO".

Usa el menú desplegable del perfil actual para cambiar entre diferentes perfiles durante la asignación de teclas.

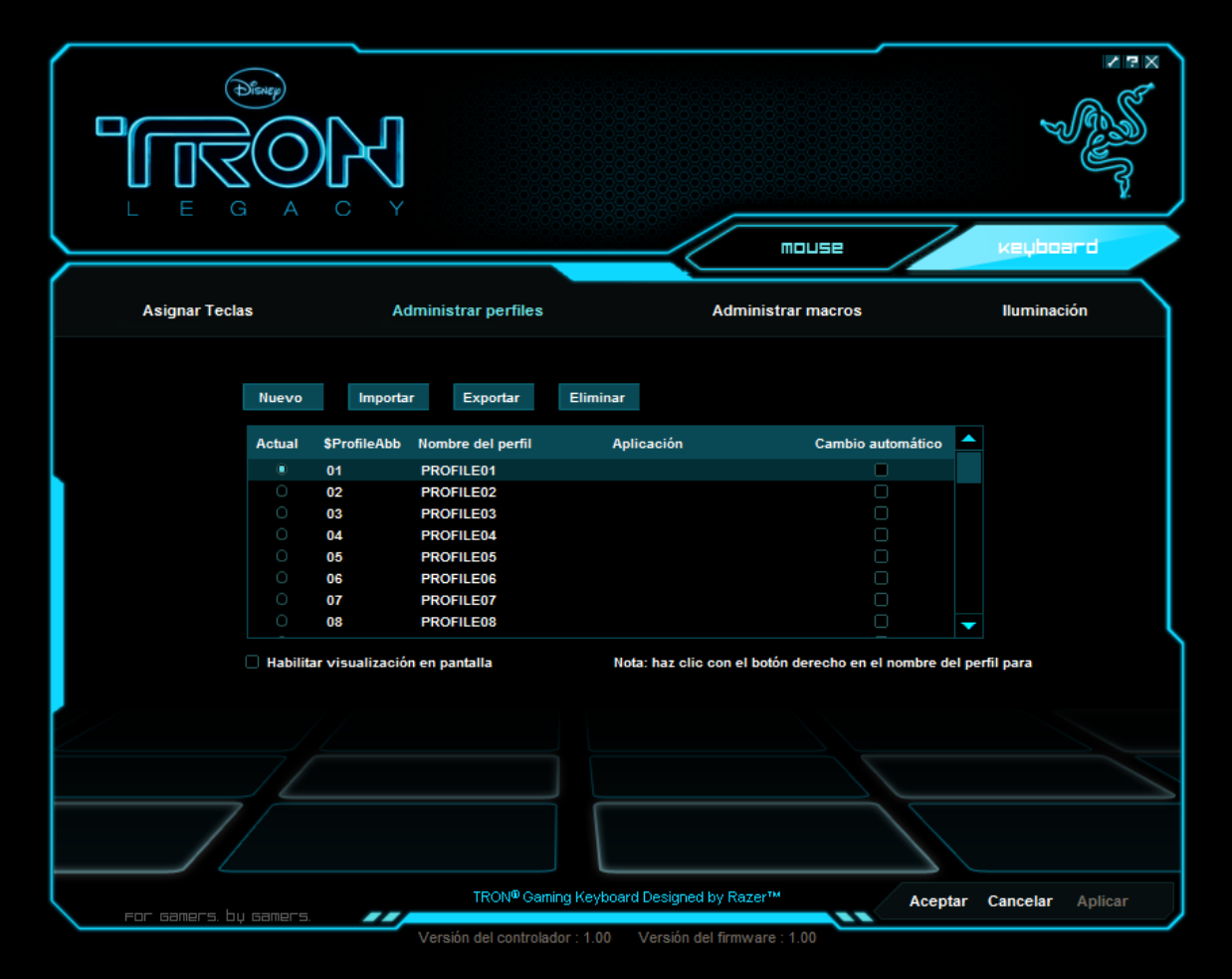

Para tu comodidad, un perfil te permite almacenar varias configuraciones del teclado, como la sensibilidad, las asignaciones de los botones y las macros como un solo grupo.

En la ficha Administrar perfiles, puedes crear y ejecutar perfiles personalizados en base a la aplicación que has activado.

- a. Actual: Indica el perfil que se encuentra activo.
- b. Perfil: Indica el número del perfil.
- c. Nombre del perfil: Haz clic con el botón derecho en esta fila y selecciona "Renombrar" para introducir el nombre de perfil que desees.
- d. Aplicación: Haz clic con el botón derecho en esta fila y selecciona "Asignar aplicación" para mostrar la búsqueda de directorio. Selecciona el archivo ejecutable del programa al que deseas vincular el perfil.
- e. Cambio automático: Selecciona esta opción para activar el perfil actual como perfil On-The-Fly.

Marca la casilla Habilitar visualización en pantalla para mostrar el nombre del perfil cuando este se activa.

Haz clic con el botón derecho dentro de la ficha Administrar perfiles para que puedas acceder rápidamente a una lista de comandos adicionales.

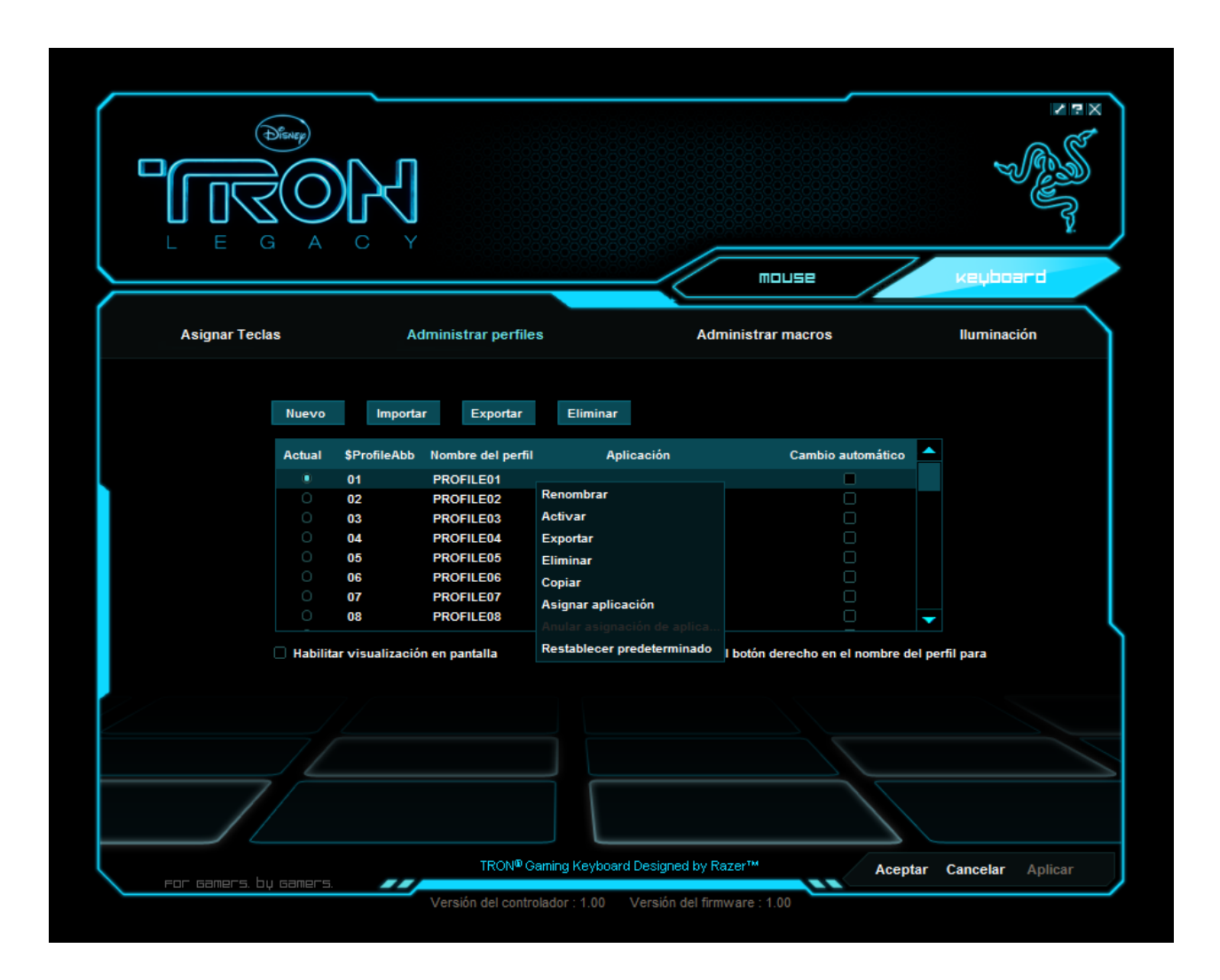

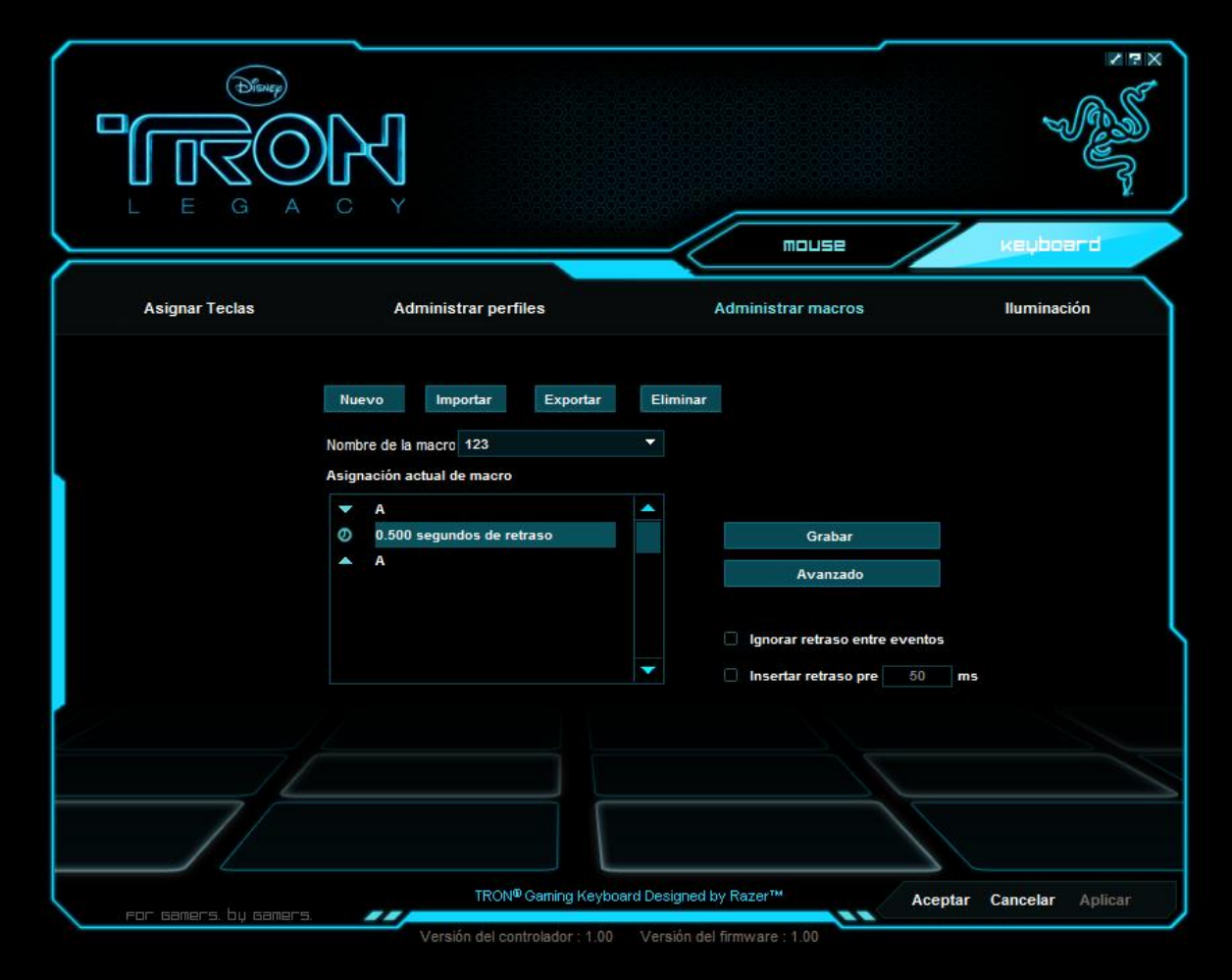

Una macro es una secuencia de pulsaciones de teclas que se ejecutan en un orden y tiempo específico. Te permite ejecutar una cadena de comandos con sólo presionar un botón, para optimizar tu juego.

En la ficha Administrar macros, puedes registrar un número ilimitado de pulsaciones de teclas (dependiendo de los recursos del sistema). Estas macros también pueden importarse y exportarse a tu disco duro para usarlas en el futuro.

#### **a. Entrada de macro**:

Introduce la macro en la casilla Entrada de macro. También puedes insertar un retraso y un clic del ratón.

#### **b. Retraso (ms)**:

Elige el retraso que quieres introducir entre las pulsaciones de teclas de tu macro.

#### **c. Wichtige Befehle**:

Listado de comandos básicos del sistema operativo Windows que se pueden insertar entre las pulsaciones de teclas de la macro.

#### **d. Weitere Befehle**:

Otro listado de comandos básicos del sistema operativo Windows que se pueden insertar entre las pulsaciones de teclas de la macro.

Puedes ignorar retrasos entre los eventos de una macro haciendo clic en la casilla de verificación respectiva antes de la grabación.

Puedes especificar un tiempo de retraso predeterminado fijo para usarlo entre los eventos de una macro haciendo clic en la casilla de verificación respectiva antes de la grabación.

Al hacer clic con el botón derecho dentro de la pantalla de macros podrás acceder a una lista de comandos adicionales para hacer adiciones o editar entre las pulsaciones de teclas de la macro.

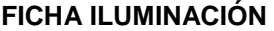

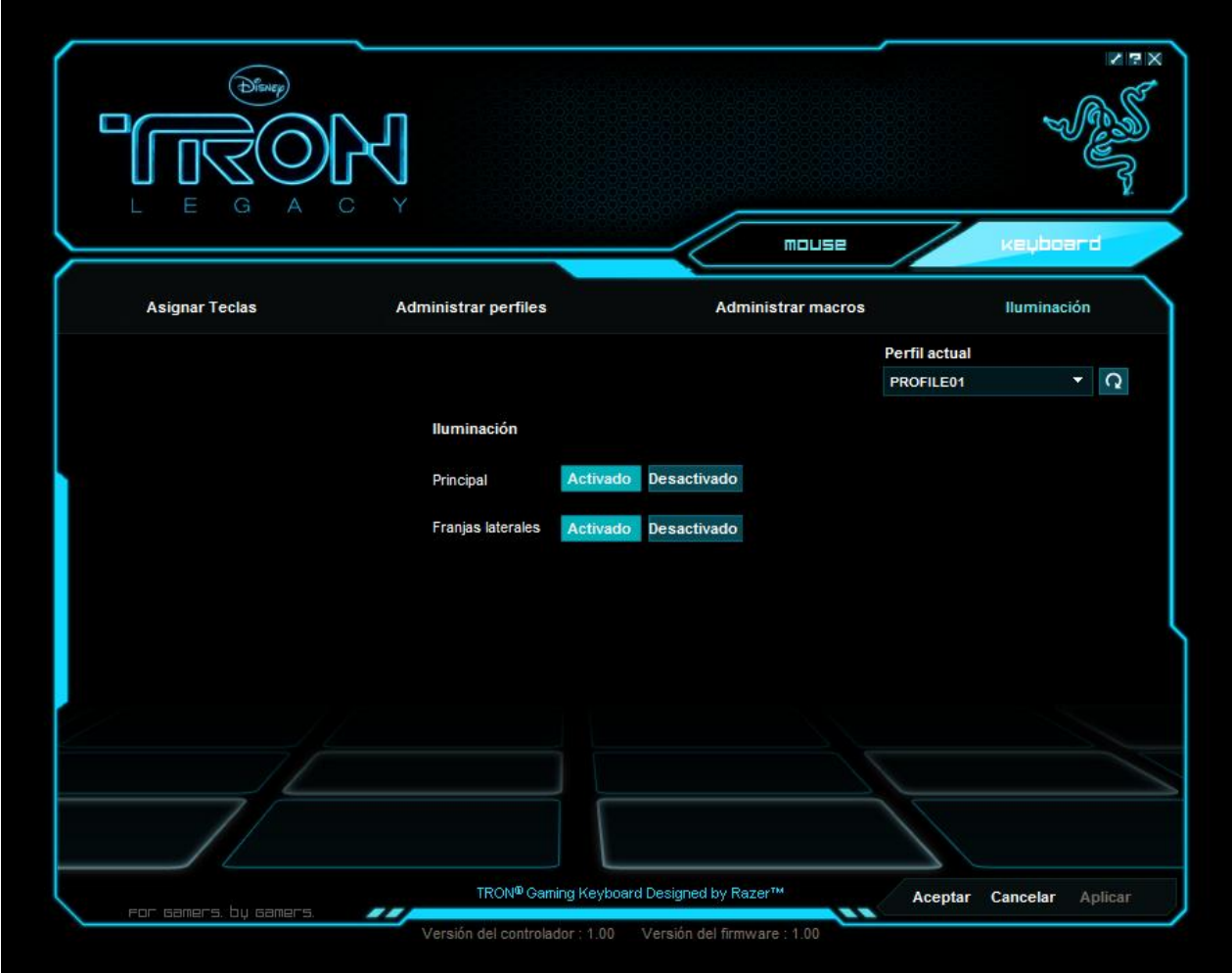

La ficha de iluminación permite personalizar la apariencia del teclado de juegos *TRON* mediante la capacidad de encender/apagar:

- Iluminación de fondo del teclado
- Franjas laterales

# **7. CONFIGURACIÓN DEL TECLADO DE JUEGOS** *TRON*

## **USO DEL TECLADO NUMÉRICO**

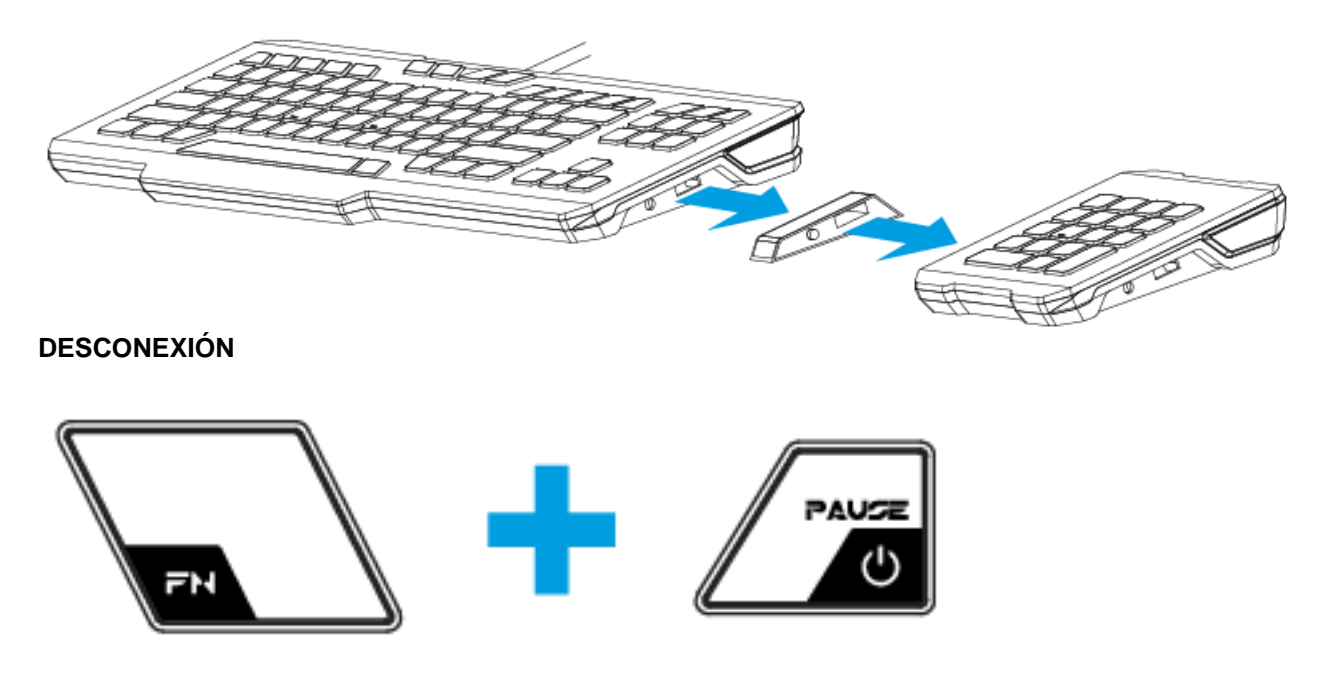

Puede apagar el ordenador manteniendo pulsado el botón FN y pulsando el botón de encendido.

## **CAMBIO DE PERFIL**

Hay cinco maneras de cambiar de perfil: a. Pulsando el botón "FN" + tecla numérica (1 – 9 y 0).

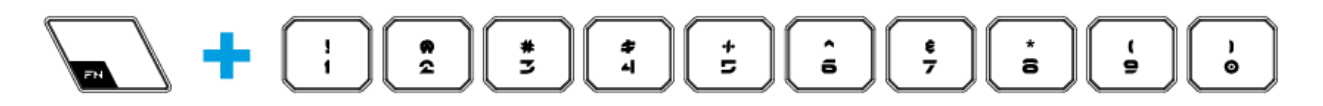

Ejemplo:

Para seleccionar el Perfil 4, mantén pulsado el botón "FN" y pulsa F4. Puedes preconfigurar hasta 10 perfiles.

Nota: El cambio de perfil no funciona con las teclas numéricas.

- b. Cambiando el Perfil actual en el configurador del teclado de juegos *TRON*. Ejemplo:
	- 1. Abre el configurador del teclado de juegos *TRON*.
	- 2. Haz clic en el nombre del perfil actual en la ficha Asignar teclas.
	- 3. Elige el perfil al que quieres cambiar en la lista desplegable.
	- 4. Haz clic en **ACEPTAR**.
- c. Seleccionando el botón de selección del perfil actual en la ficha Administrar perfiles del configurador del teclado de juegos TRON.

Ejemplo:

- 1. Abre el configurador del teclado de juegos *TRON*.
- 2. Haz clic en la ficha Administrar perfiles.
- 3. Haz clic en el botón de selección del perfil actual que quieres activar o haz clic con el botón derecho y selecciona "Activar" para cambiar el perfil.
- 4. Haz clic en **ACEPTAR**.
- d. Habilitando el cambio automático de perfil en el configurador del teclado de juegos *TRON*. Ejemplo: Cómo seleccionar el Perfil 6 para que se active al ejecutar el Programa A
	- 1. Abre el configurador del teclado de juegos *TRON*.
	- 2. Haz clic en la ficha Administrar perfiles.
	- 3. Selecciona el Perfil 6.
	- 4. Haz clic con el botón derecho en la fila, selecciona "Renombrar" e introduce un nombre para el perfil.
	- 5. Haz clic con el botón derecho en la fila, selecciona "Asignar aplicación" para abrir el cuadro de navegación de directorios y buscar el archivo ejecutable para el Programa A Marca la opción de cambio automático para el Perfil 6 a fin de activar dicha función.
	- 6. Haz clic en **ACEPTAR**.
- e. Programando una tecla en el configurador del teclado de juegos *TRON* para activar un perfil en particular.

## **PROGRAMACIÓN DE TECLAS**

Puedes grabar macros de dos formas:

a. Usando la función de grabación de macros On-The-Fly (OTF) del teclado de juegos *TRON*

Ejemplo: Configurar la tecla "Q" para "Guardar" en el bloc de notas.

1. Pulsa el botón "FN" con Alt-botón de macro para empezar a grabar la macro. Se iluminará el indicador de grabación de macros.

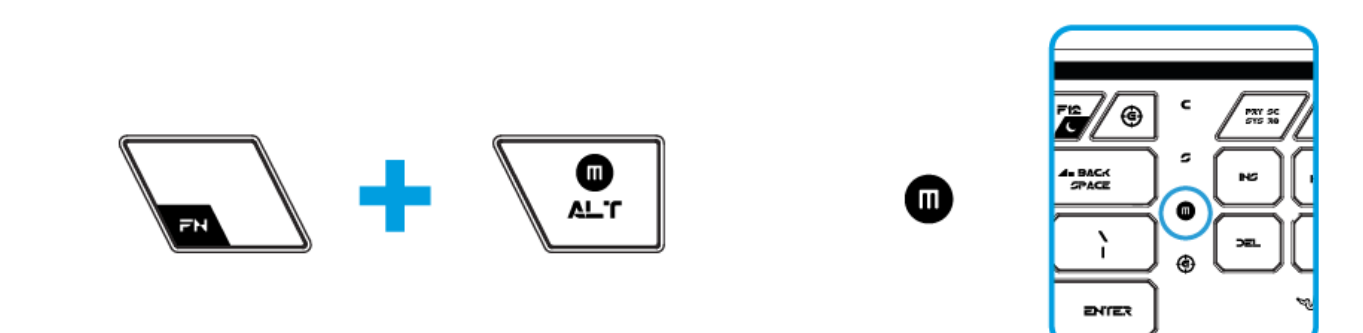

- 2. Pulsa "Ctrl" y "S" (el comando de la función "Guardar") para definir las pulsaciones de teclas de la macro.
- 3. Pulsa de nuevo el botón "FN" con Alt-botón de macro para detener la grabación de la macro. El indicador de grabación de macros parpadeará.

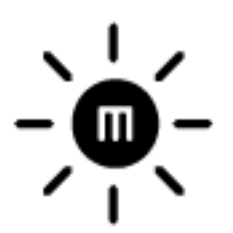

4. Pulsa "Q" para asignar la macro que acabas de grabar al botón "Q". El indicador de grabación de macros se apagará.

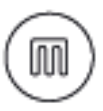

Si cometes un error al grabar la macro, sólo necesitas pulsar ESC para cancelar la grabación de macros OTF actual. El indicador de grabación de macros se apagará. 1. Pulsa el botón "FN" con Alt-botón de macro para volver a empezar a grabar la macro.

b. Grabando la macro en el configurador del teclado de juegos *TRON*.

Ejemplo: Configurar la tecla "Q" para "Guardar" en el bloc de notas.

- 1. Abre el configurador del teclado de juegos *TRON*.
- 2. Ve a la ficha Administrar macros.
- 3. Haz clic en "Nuevo" para iniciar una nueva macro
- 4. Introduce un nombre para la macro ejemplo "Guardar", y pulsa **ACEPTAR**.
- 5. Introduce "Ctrl" y "S" (el comando de la función "Guardar") para definir las pulsaciones de teclas de la macro.
- 6. Ve a la ficha Asignar teclas.
- 7. Selecciona la tecla "Q" en la ficha Asignar teclas .
- 8. Selecciona la función Ejecutar Macro. Aparecerá un cuadro emergente con macros.
- 9. Selecciona la macro "Guardar como".

10.Selecciona el modo Ejecutar. Esto indica cómo debe ejecutarse la macro. Las opciones de ejecución de macros son:

- Una vez;
- Un número de veces definido por el usuario;
- De manera continua hasta que se deja de pulsar la tecla;
- De manera continua hasta que la tecla se vuelva a presionar.
- 11.Haz clic en **Aceptar**.

### **ACCESO A LAS TECLAS MULTIMEDIA**

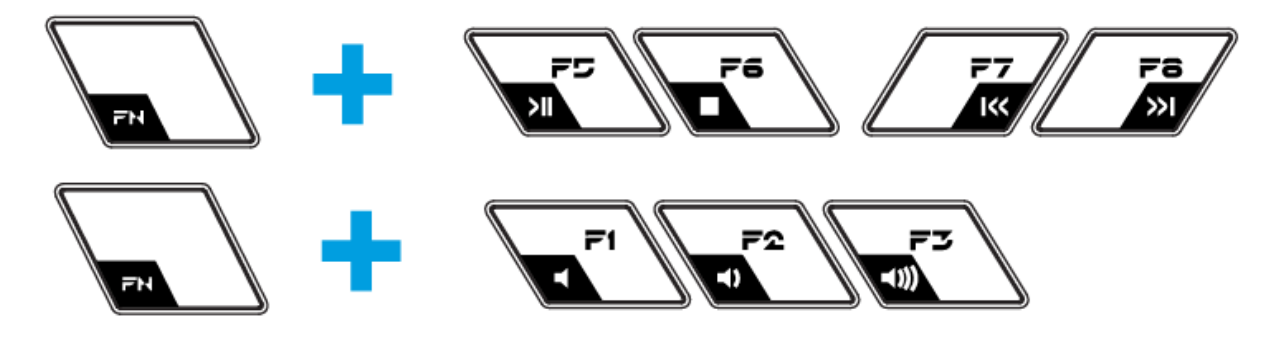

Con la tecla multimedia del teclado de juegos *TRON* podrás controlar rápidamente las funciones del reproductor multimedia. Para acceder, pulsa la tecla FN y la tecla multimedia correspondiente que quieres activar.

### **CAMBIO DE MODO DE ILUMINACIÓN**

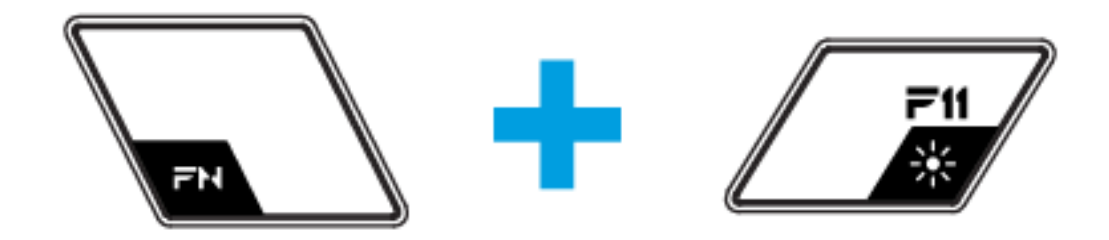

Puedes elegir el modo de iluminación de fondo del teclado de juegos TRON pulsando el botón "FN" y el de modo de iluminación al mismo tiempo.

## **ACTIVACIÓN DEL MODO DE JUEGO**

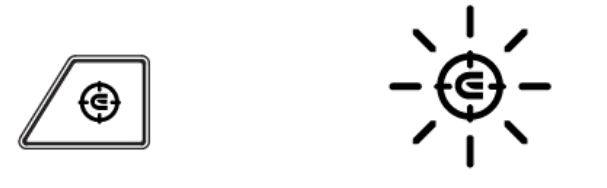

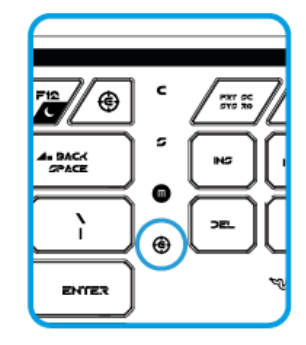

El modo de juego deshabilita las teclas de Windows para evitar que se active accidentalmente la función Inicio de Windows.

Puedes alternar entre modo de juego activado/desactivado pulsando el botón "FN" y el de modo de juego al mismo tiempo. Al presionar esta combinación de teclas, la tecla de Windows se desactiva. Esto se indica cuando la luz del modo de Juego se enciende. Para volver a activar el botón de Windows, vuelve a pulsar el botón "FN" y el de modo de juego.

## **ACTIVACIÓN DEL MODO DE SUSPENSIÓN**

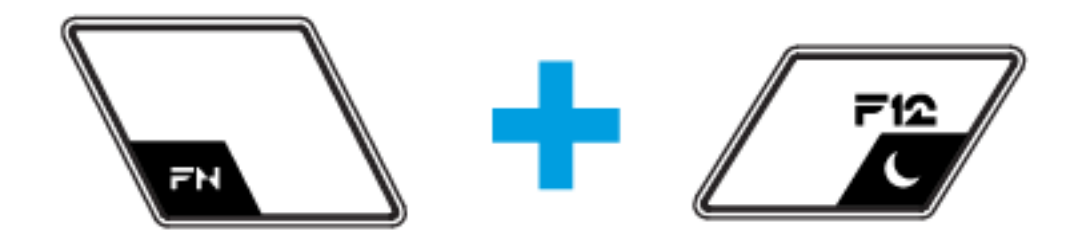

Con el teclado de juegos *TRON* podrás pasar rápidamente al modo de suspensión. Solo necesitas pulsar el botón "FN" y el botón de modo de suspensión. Para salir del modo de suspensión, pulsa cualquier tecla del teclado de juegos *TRON*.

## **ACTUALIZACIÓN Y RESTABLECIMIENTO DE SOFTWARE**

Actualiza el controlador y el firmware de Razer; para ello, haz clic en el botón **. De esa manera podrás** conectarte con www.razersupport.com para descargar las últimas versiones de controladores y firmware.

También puedes restaurar el perfil actual a la configuración de fábrica; para ello, haz clic en el botón <sup>1</sup>0

## **COPYRIGHT AND INTELLECTUAL PROPERTY INFORMATION**

©2010-2011 Razer USA Ltd. Patent Pending. All Rights Reserved. Razer, the Razer Triple-Headed Snake logo, the Razer distressed word logo and other trademarks contained herein are the trademarks or registered trademarks of Razer USA Ltd and/or its affiliated or associated companies, registered in the United States and/or other countries. Windows and the Windows logo are trademarks of the Microsoft group of companies.

©Disney. All Rights Reserved. TRON LEGACY is a trademark of Disney Enterprises, Inc. Visit the Disney website at **www.disney.com/tron**

Razer USA Ltd ("Razer") may have copyright, trademarks, trade secrets, patents, patent applications, or other intellectual property rights (whether registered or unregistered) concerning the product in this Master Guide. Furnishing of this Master Guide does not give you a license to any such copyright, trademark, patent or other intellectual property right. The Tron Gaming Keyboard product (the "Product") may differ from pictures whether on packaging or otherwise. Razer assumes no responsibility for such differences or for any errors that may appear. Information contained herein is subject to change without notice.

### **LIMITED PRODUCT WARRANTY**

For the latest and current terms of the Limited Product Warranty, please visit **http://warranty.razerzone.com**.

### **LIMITATION OF LIABILITY**

Razer shall in no event be liable for any lost profits, loss of information or data, special, incidental, indirect, punitive or consequential or incidental damages, arising in any way out of distribution of, sale of, resale of, use of, or inability to use the Product. In no event shall Razer"s liability exceed the retail purchase price of the Product.

### **COSTS OF PROCUREMENT**

For the avoidance of doubt, in no event will Razer be liable for any costs of procurement unless it has been advised of the possibility of such damages, and in no case shall Razer be liable for any costs of procurement liability exceeding the retail purchase price of the Product.

### **GENERAL**

These terms shall be governed by and construed under the laws of the jurisdiction in which the Product was purchased. If any term herein is held to be invalid or unenforceable, then such term (in so far as it is invalid or unenforceable) shall be given no effect and deemed to be excluded without invalidating any of the remaining terms. Razer reserves the right to amend any term at any time without notice.